# **Activity 2: Use a transfer curve to control tonal response**

## Background

**Contents**

This feature allows users to manually create transfer curves by direct entry of **Tint In** and **Tint Out** values. It applies to transfer curves in the Print Curves tab.

This is useful when transitioning from another workflow and want to use legacy curve data in ColorFlow.

Tasks

#### **Goal**

Create a Transfer curve from a set of values.

## **Task 1:**

#### **Create a Transfer curve by direct entry of Tint In and Tint Out**

- 1. In ColorFlow, click the **Print Curves** tab.
- 2. In the Transfer Curves section, click the Add button  $\lfloor$ ...
- 3. .In the **Device Conditions** dialog box, enter the following values:
	- a. From the **Device Type** list, select **Any**.
	- b. In the **Screening** section, click the **Edit** button .
	- c. Click the **Add** button and enter 200L.
	- d. From the **Substrate** drop down list, select **Type 1 or 2 (coated art) 170 g/m2**.
- 4. In the **Curve Channels** section, in the **Process Inks** list, select **Separate channels for CMYK**.
- 5. In the **Curve definition** section, perform these actions:
	- a. In the **Channel Selector**, select **Cyan.**
	- b. In the **Curve Origin** list, select **Tint In/Out Points**.
	- c. Click the Tint Set Tint Set... **button**.
	- d. Click the **Add** button **...**.
	- e. Enter 10 25 50 75 90.
	- f. Enter the following **Tint Out** values:

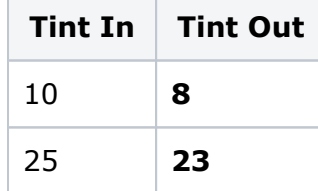

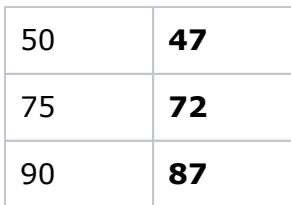

g. In the **Channel Selector**, select **Magenta** and enter the following **Tint Out** values:

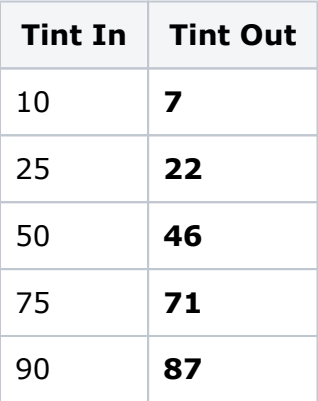

h. In the **Channel Selector**, select **Yellow** and enter the following **Tint Out** values:

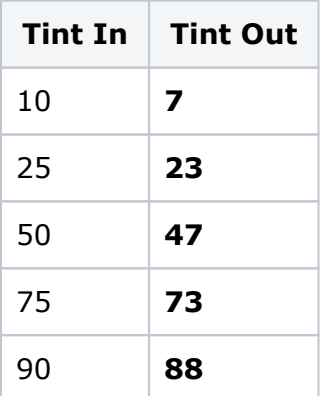

i. In the **Channel Selector**, select **Black** and enter the following **Tint Out** values:

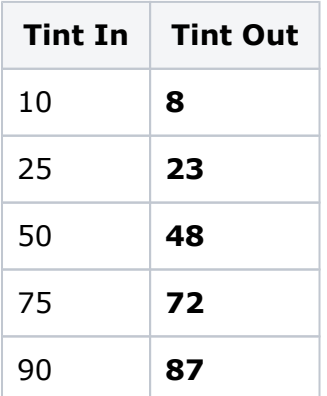

6. Click **Apply**.

A print transfer curve is generated. It is named 200L,

Type 1 or 2 (coated art) 170 g/m2; Curve

7. Ensure that the **Show in Prinergy** check box is checked.

#### **Task 2: Output a page using the print transfer curve in Prinergy**

- 1. In Prinergy, create a new job, and name it XX Print Transfer (where  $XX =$  your initials).
- 2. Refine [Chart\\_TintRamp\\_CMYK.pdf](https://workflowhelp.kodak.com/download/attachments/236127950/Chart_TintRamp_CMYK.pdf?version=1&modificationDate=1688666712984&api=v2) with 1stRef-Normz.
- 3. Output the PDF file using Virtual Proof.LoosePage with the print transfer curve you just created:
	- a. In your **Virtual Proof.LoosePage** Process template dialog box, from the **Output To** list, choose **Virtual Proof**.
	- b. Leave **ColorFLow Color Relationship Management** unchecked.
	- c. Expand the **Calibration & Screening** panel**.**
	- d. Select the **ColorFlow Current State** radio button.
	- e. Expand the **Print Curve** drop down list and select curve 200L, Type 1 or 2 (coated art) 170 g/m2; Curve.
- 4. Open the generated page in VPS and measure the 50% patch for each color.

Confirm that the print transfer curve has been applied and that the 50% patches measure CMYK 47 46 47 48. (You can check other patches and confirm the vlues as well.)

## Outcome

 You have created a transfer curve to adjust tonal output to match target values from supplied data.